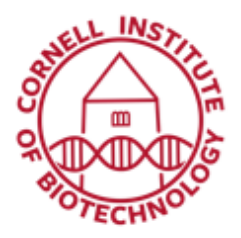

## 2D Bioluminescence Imaging (IVIS Spectrum)

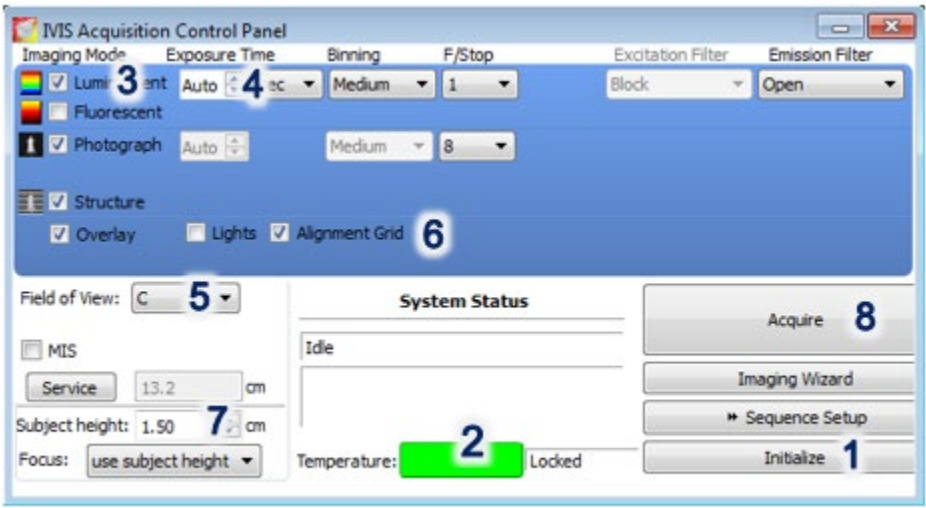

IVIS Spectrum control panel provides the image acquisition functions.

### Turn on Sequence

- 1. Log into computer using netID and password
- 2. Start Living Image Software.
- 3. Input user ID**: ./zeiss** and password *Spectrum1*
- 4. Initialize Software (1).
- 5. Wait until camera temperature box turns green ( $\sim$  7 min). The default temperature is 37 °C
- 6. Open chamber and make sure black plastic mat is in place or use a sheet of black Artagain paper instead. If imaging plants, use the black plastic mat intended for plants.

### Quick Image Acquisition

- 1. Put specimen in chamber.
- 2. Put a check mark next to Luminescent (3) and select Auto exposure (4).
- 3. Checking Luminescent automatically sets Excitation filter to *Block* and Emission Filter to *Open*.
- 4. Select a Field of View, FOV (5). A-D represent progressively larger FOVs that you can visualize by checking the alignment grid inside the chamber. Make sure Alignment Grid is ticked in the control panel (6).
- 5. Set Subject height (7).
- 6. Click Acquire (8).
- 7. For the first image of the session, you are prompted to enable the autosave function. When this is enabled, all images acquired during the session are automatically saved to a user-selected location. You can also choose to manually save images.
- 8. Enter whatever information you want in the dialog box that appears.
- 9. An image window will appear when acquisition is finished. Units (9) are displayed as Counts or Radiance.

### Shut down

- 1. If data was saved in the D drive, copy/transfer to the fileshare.
- 2. Exit Living Image program.
- **3.** Clean black mat (or dispose artagain sheet) and induction chamber with disinfectant wipes and follow shut down procedure for anesthesia (if applicable). **Do not spray alcohol inside chamber!**
- 4. Log out of computer.

# $n + 1$ Units: Radiance (Photons) Joisplay: Overlay

Image window displays an overlay of photograph and luminescence with features relevant to an acquired image. The Units and Display option tools are zoomed in.

### Field of View (FOV) Settings

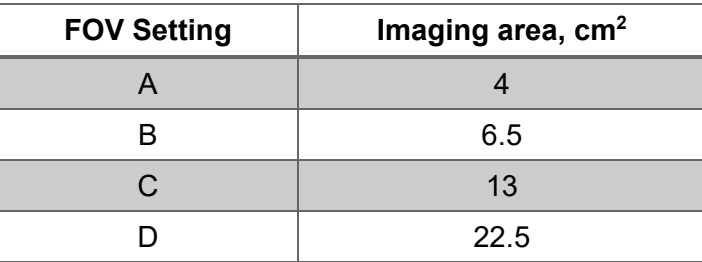

### Temperature Box Colors

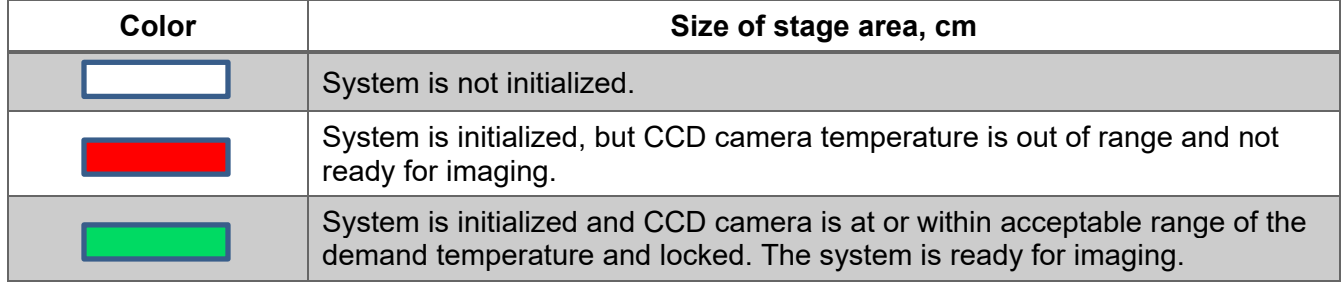

### Control Panel Settings

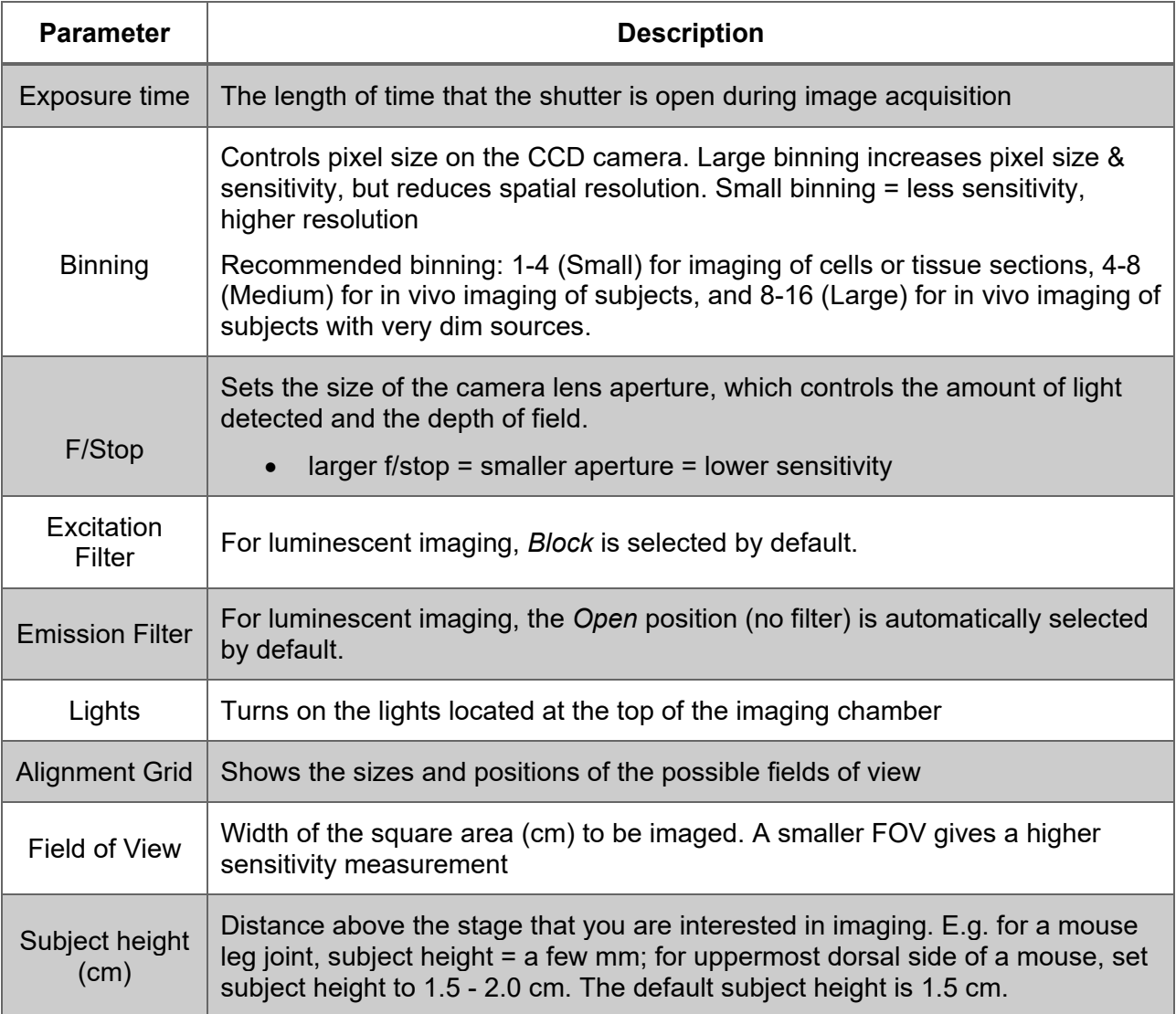